## **Libby For Smartphones, Tablets & Computers \_\_\_\_\_\_\_\_\_\_\_\_\_\_\_\_\_**

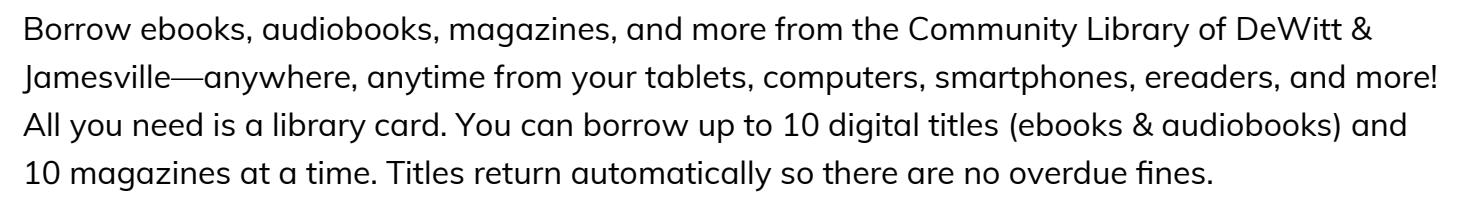

**Community Library**<br>of DeWitt & Jamesville

## **Step 1: Create a Libby Account**

- Go to your device's app store and download the app on your smartphone or tablet (Available for iOS 9+ and Android 4.4+). If you are on a computer, go to Libbyapp.com.
- The website or app will take you through a series of steps to create a Libby account. First, it will ask if you have a library card. Select Yes. Next, select *I'll Search for a Library*. Search for Community Library of DeWitt & Jamesville and select it. Type in your library card number and PIN to create an account (Visit the library if you don't know or don't have a PIN).

## **Step 2: Borrow a Title**

Make sure you are on the Library side of the app by selecting **Library** in the bottom left of the app. You can search for a title or author in the search bar at the top of the screen. If an item is available it will say **Borrow** next to it. If an item is not currently available it will say **Place Hold**. You may also read or listen to a sample.

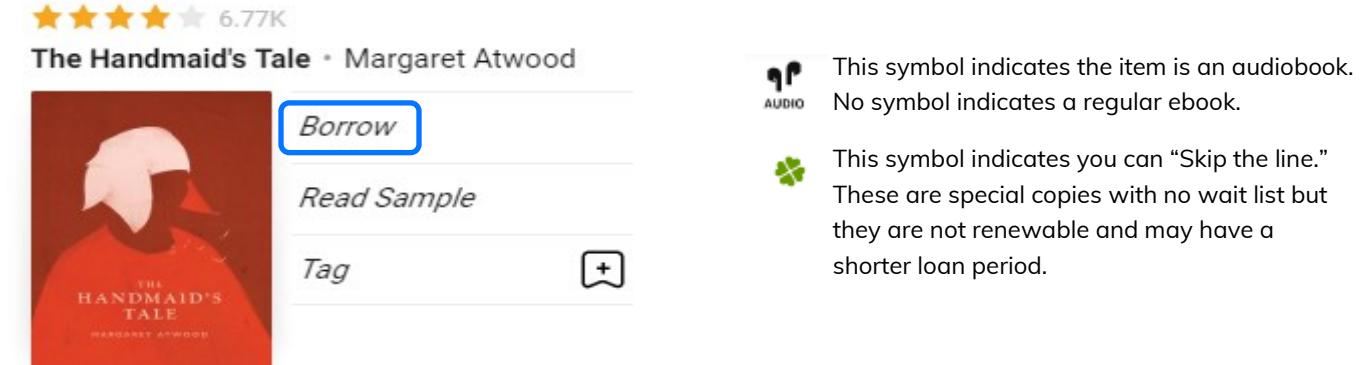

## **Step 3: Managing Loans and Holds**

Once you borrow an item, it will be available to read or listen to right away on your device (See step 3 of the *Libby for Kindles* guide to learn how to send ebooks to a Kindle). To access your borrowed items again, select **Shelf** in the bottom right corner.

- Your borrowed books are under **Loans**. To renew or return an item early, select **Manage Loan**.
- Items you've put on hold are under **Holds**. To suspend or cancel a hold, select **Manage Hold**. You will be alerted when a hold becomes available. At this point you can borrow the title within 3 days, suspend the hold for a set period, or cancel the hold.